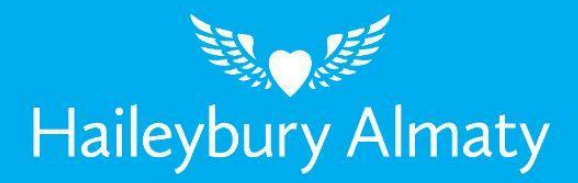

# Руководство пользователя мобильного приложения **BatOnRoute Safe**

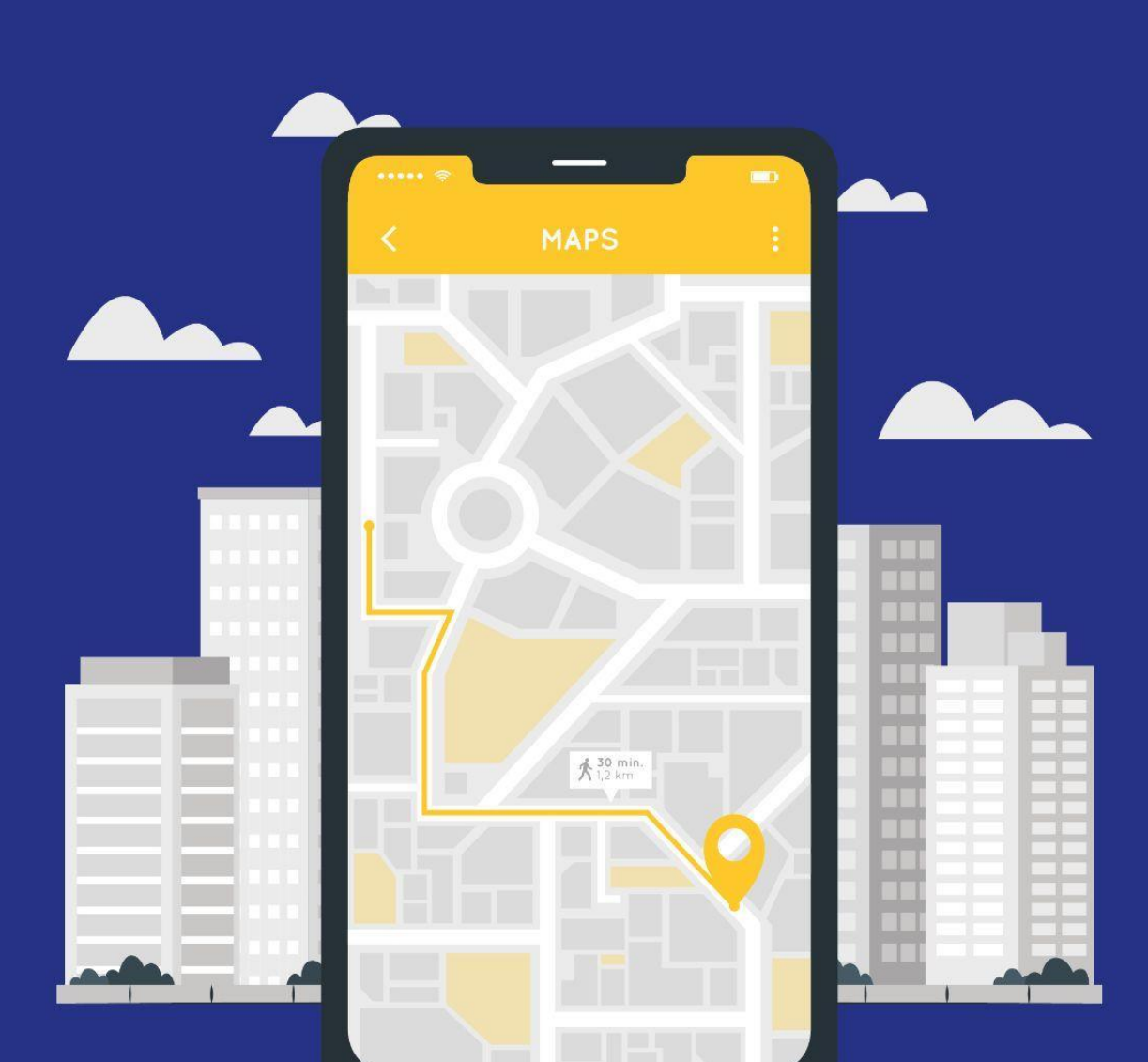

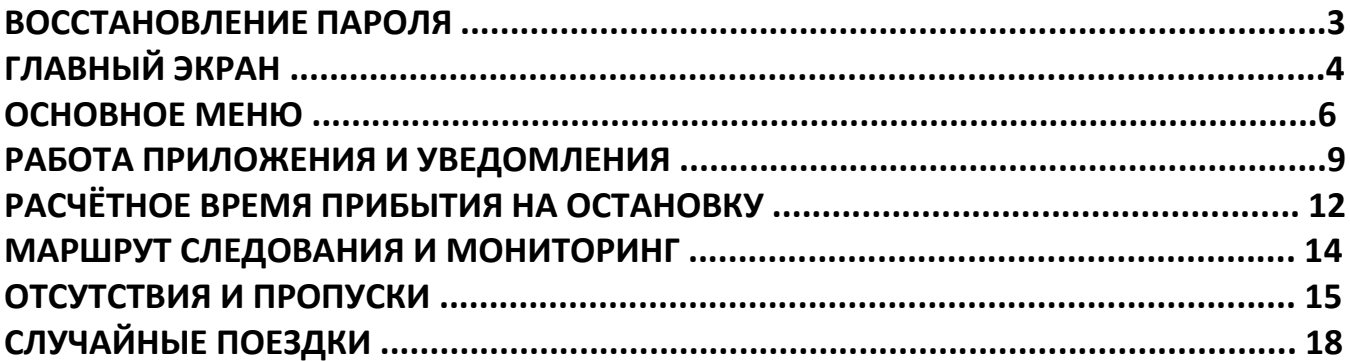

# **ВОССТАНОВЛЕНИЕ ПАРОЛЯ**

Если Вы забыли пароль, в приложении есть функция его восстановления. Эта опция доступна на экране входа. Кнопка «Забыли пароль» появляется на экране входа ниже поля для ввода пароля. При нажатии на эту кнопку на электронный адрес, указанный при регистрации, придёт письмо с цифровым кодом для смены пароля. Введите этот код в окно, как показано на картинке ниже, а после введите новый пароль и повторите его ввод.

**\*ВАЖНОЕ ЗАМЕЧАНИЕ:** Если Вы не получили письмо, возможно, Ваш адрес электронной почты отсутствует в базе данных школы.

Введите полученный код, а затем Ваш новый пароль.

Код

Новый пароль

Подтвердите новый пароль

# **ГЛАВНЫЙ ЭКРАН**

После входа в Приложение Вы попадёте на главную страницу, на которой отображается карта. На этой карте в режиме реального времени отражается движение автобуса по маршруту, если он активен. Вверху карты обозначен статус маршрута:

⮚ Маршрут активирован

В случае, если маршрут на данный момент не активирован, приложение будет уведомлять: «Нет активных маршрутов». На карте будет отображаться иконка учебного заведения, а статус маршрута будет обозначен серым цветом.

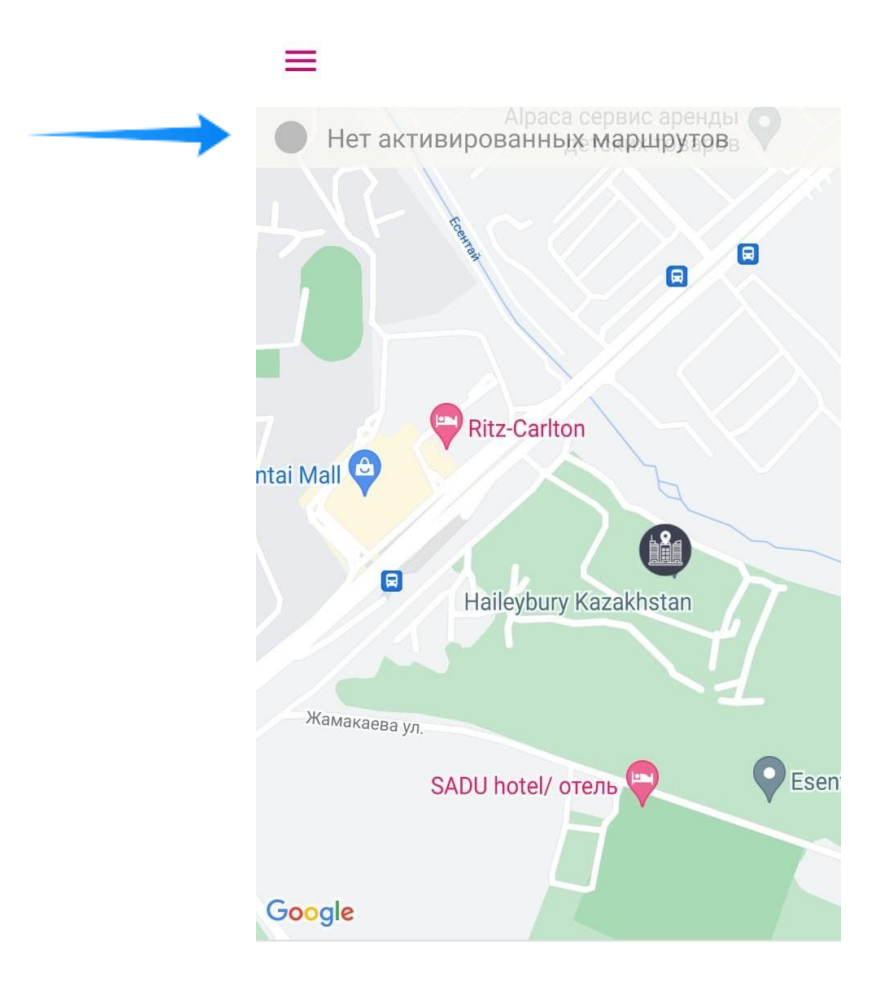

## ⮚ Маршрут активирован

Если маршрут активирован, значки автобусов перемещаются по карте, отображая тем самым локацию автобусов в режиме реального времени. Кроме того, статус и кнопка маршрута будут отображаться зелёным цветом , и будет указываться время, когда данные о местоположении автобуса были обновлены.

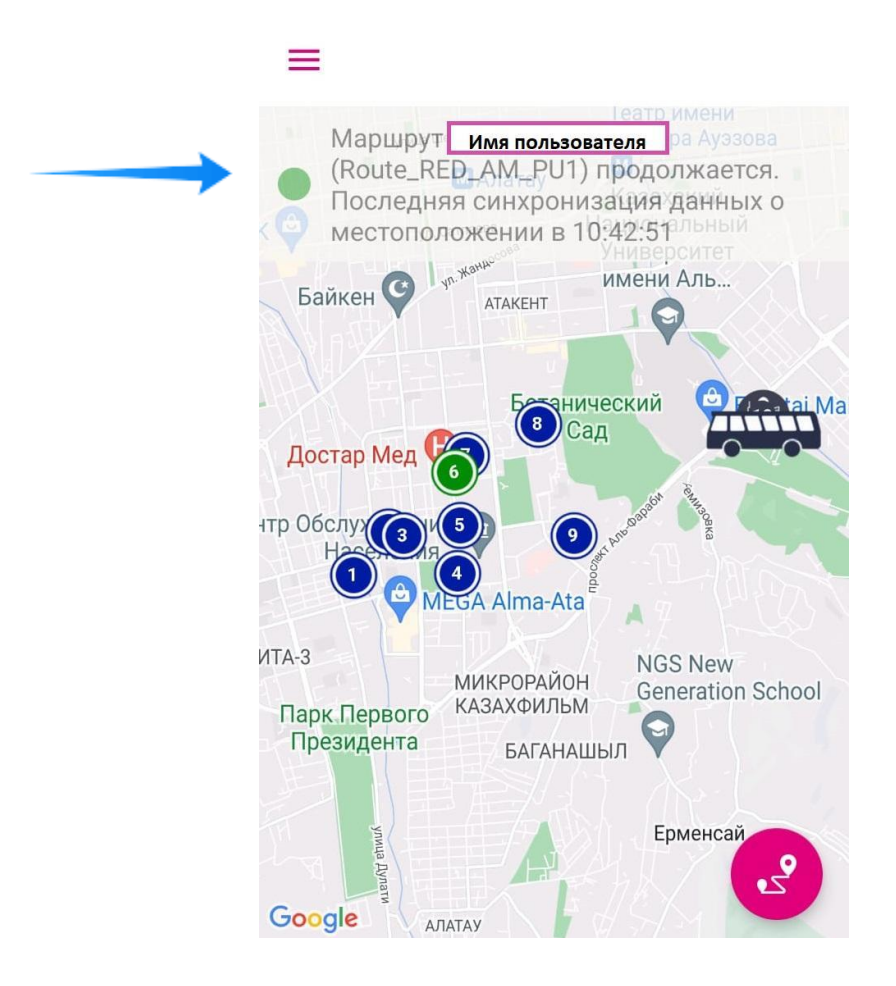

Как только маршрут будет завершён, значок автобуса пропадёт с экрана приложения, показывая пользователю, что активных маршрутов нет. Карта будет также отображать только иконку учебного заведения.

**\*ВАЖНОЕ ЗАМЕЧАНИЕ:** если в вашем приложении продолжает отображаться локация автобуса после завершения маршрута, это означает, что ответственное лицо осуществило выход из приложения некорректно.

# **ОСНОВНОЕ МЕНЮ**

Доступ в основное меню активируется нажатием на кнопку  $\equiv$  после входа в Приложение.

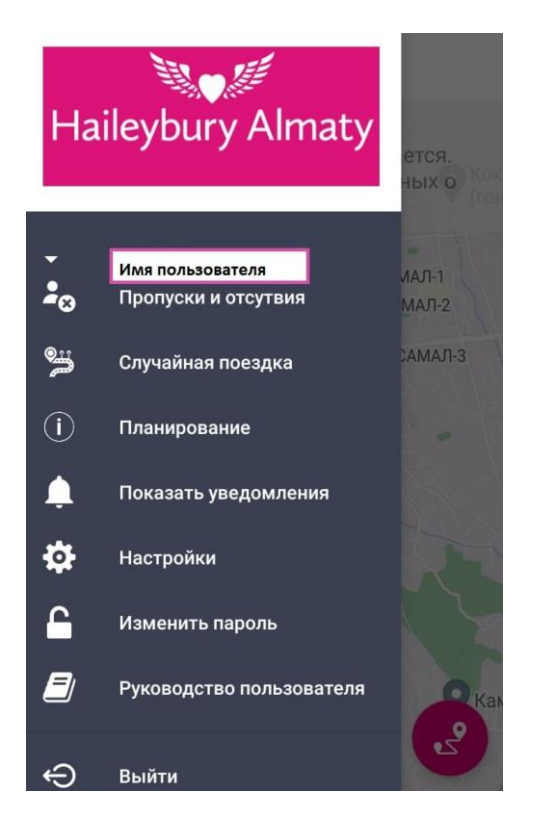

В основном меню перечислены все функции и опции, доступные в Приложении. Ниже описание доступных функций:

**Отсутствия и Пропуски:** если учебное заведение активирует эту опцию для пользователей Приложения, они могут уведомлять об отсутствии ребёнка на маршруте заранее. В таком случае, ребёнок автоматически исключается из списка пассажиров для водителя на выбранный день. Пользователь может выбрать из следующих вариантов: «отсутствие на маршруте сбора», «отсутствие на маршруте доставки» или «отсутствие в течение всего дня». Больше информации в разделе «Отсутствия и Пропуски».

**Случайная поездка:** если учебное заведение активирует эту опцию для пользователей Приложения, пользователи могут вносить временные изменения в маршрут. Такие изменения могут быть сделаны только заблаговременно, данные записываются и передаются ответственному лицу учебного заведения. Больше информации в разделе «Изменение маршрута».

**Планирование:** здесь показаны ежедневный график маршрутов и остановки, которые Вам назначены.

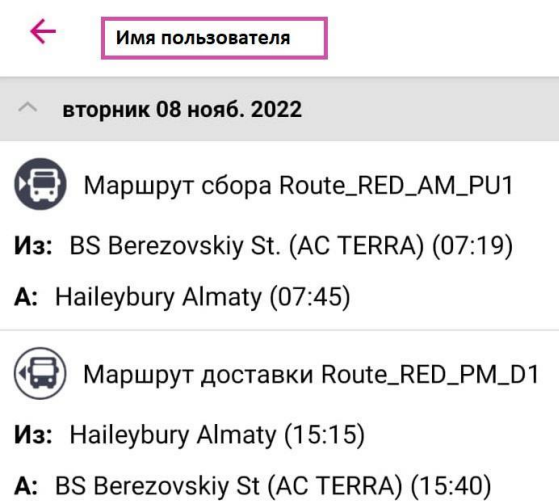

**Уведомления:** здесь показаны полученные уведомления.

 $\leftarrow$ Уведомление

#### Haileybury Almaty informs you that the bus has been delayed.

Haileybury Almaty сообщает Вам о задержке автобуса. **Time: 10:58** 10:58 08/11/2022 Route\_RED\_AM\_PU1

**Настройка уведомлений:** пользователи могут выбрать, какие уведомления, они хотят получать на своем мобильном устройстве. Пользователи определяют, хотят ли они получать общие уведомления, а затем указывают, какие из них и каким способом они хотят получать: на мобильное устройство посредством мобильного приложения, или на по электронной почте. Рекомендуемый способ получения уведомлений – «получать уведомления на мобильное устройство».

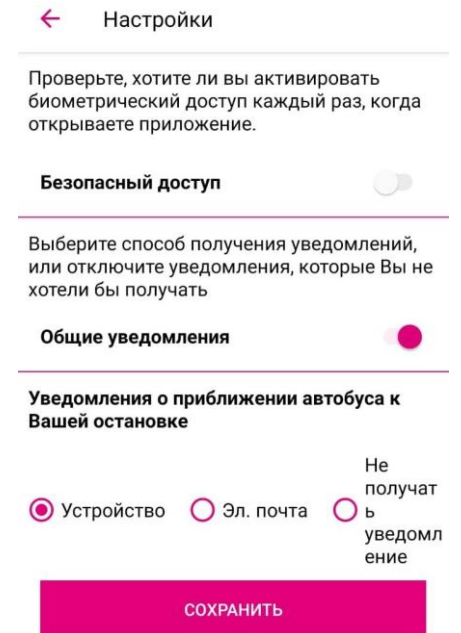

**Изменение пароля:** в этом разделе пользователи могут изменить первоначальный пароль, который они получали по электронной почте для первого входа.

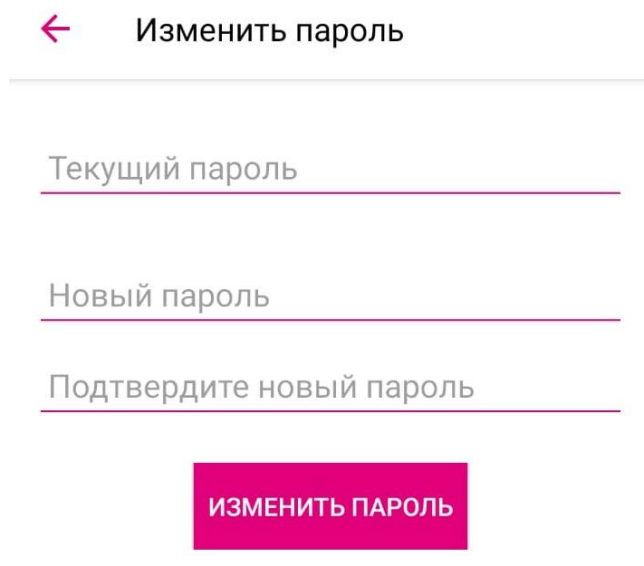

**Выход:** пользователь выходит из Приложения и НЕ БУДЕТ получать уведомления. В последующем будет необходимо ввести данные пользователя и пароль для входа.

Только для тех учебных заведений, которые используют QR-коды для регистрации пользователей, в меню будет дополнительная опция «**ID пользователя»,** при нажатии на которую на экран будет выведен QR пользователя.

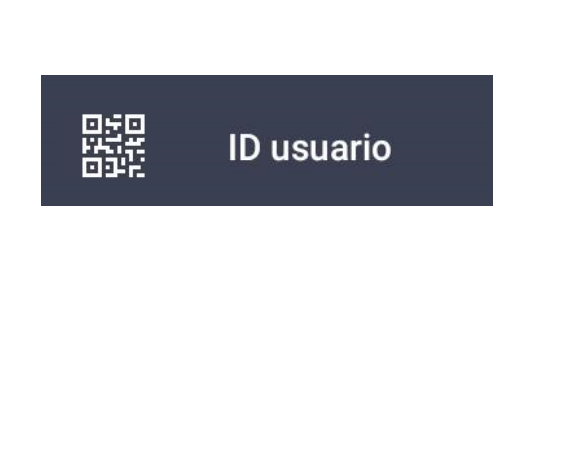

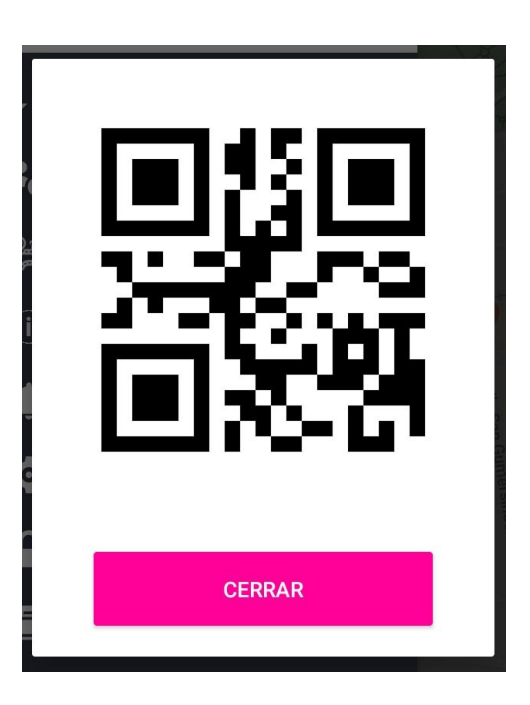

## **РАБОТА ПРИЛОЖЕНИЯ И УВЕДОМЛЕНИЯ**

Когда маршрут активирован, на главном экране пользователя автоматически начинает отображаться актуальная информация о месторасположении автобуса **в режиме реального времени.** Наглядная демонстрация на скриншоте ниже:

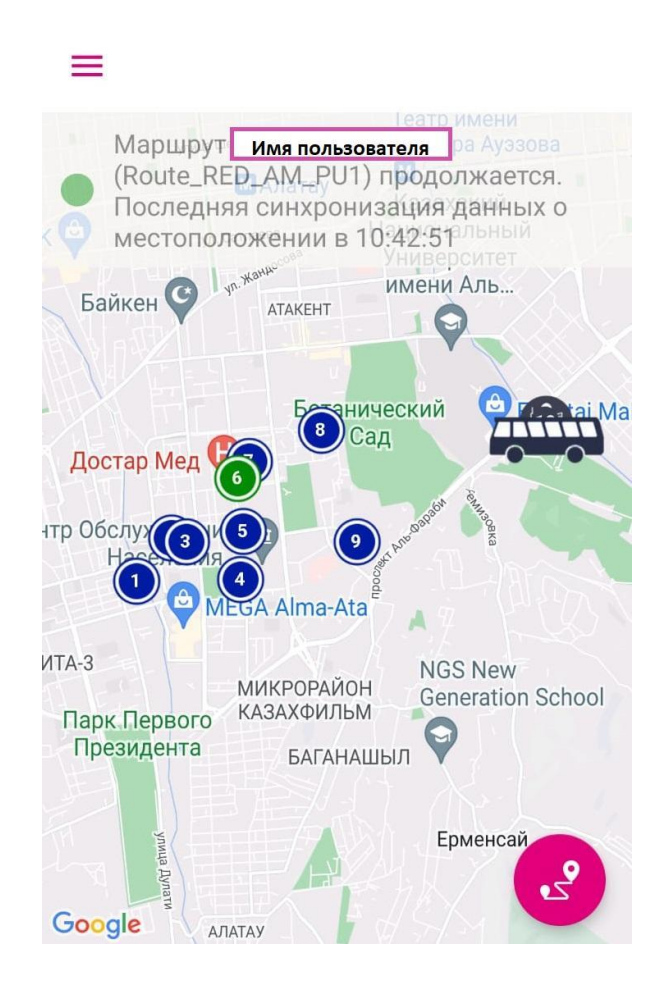

При входе в приложение, если маршрут активен, пользователь увидит отображение на карте текущего местоположения автобуса; если же маршрут не активен, значок автобуса на карте отображаться не будет. Вместо этого пользователь увидит сообщение о том, что активных маршрутов на данный момент нет, а на карте будет отображаться иконка учебного заведения.

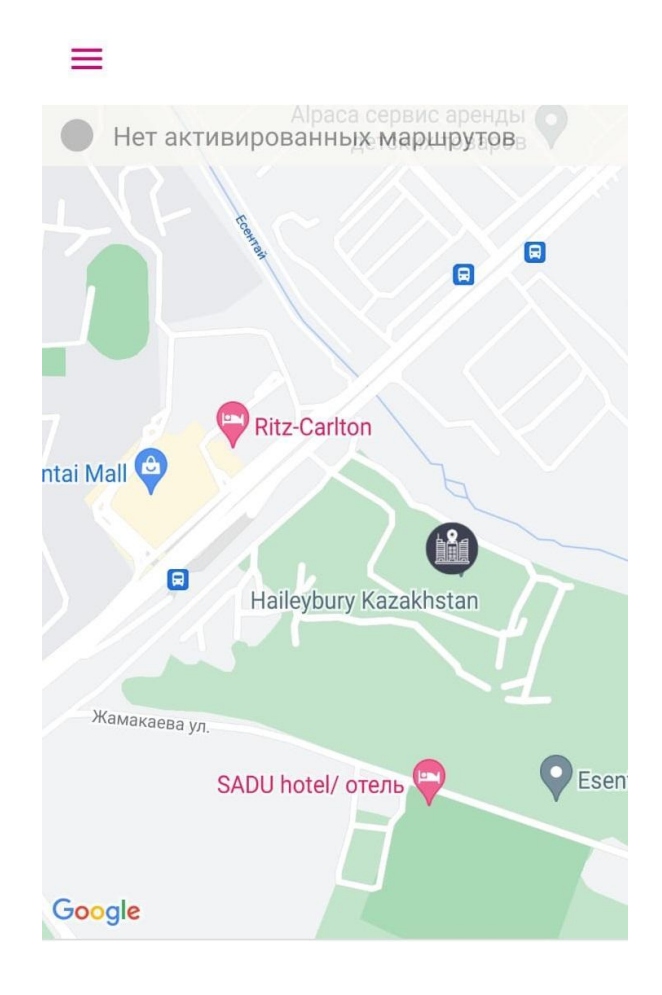

В то время, пока маршрут активен, пользователь может увеличить изображение на карте с тем, чтобы получить более детальную информацию о текущем местоположении автобуса. Как только маршрут будет завершён, значок автобуса исчезнет с карты, на которой останется только иконка учебного заведения.

В течение всего времени, пока маршрут активен, пользователь может получать уведомления, содержащие актуальную информацию о маршруте и движущемся по нему автобусу. Ниже приведены некоторые примеры уведомлений, которые могут быть получены пользователем:

Уведомление о скором прибытии автобуса на остановку пользователя. Уведомление об опоздании автобуса. Информация о статусе маршрута Информация другого рода, которую учебное заведение сочтёт необходимой.

**\*ВАЖНОЕ ЗАМЕЧАНИЕ:** для того, чтобы продолжить получать уведомления, необязательно всё время держать Приложение открытым. Уведомления продолжат приходить в фоновом режиме. Некоторые уведомления отправляются автоматически в зависимости от статуса маршрута, другие отправляются сопровождающим или администратором платформы.

Администратор платформы может отправлять уведомления как общей рассылкой для всех пользователей данного маршрута, так и персонализировано.

> $\leftarrow$ Уведомление

Haileybury Almaty informs you that the bus has been delayed.

Haileybury Almaty сообщает Вам о задержке автобуса. Time: 10:58 10:58 08/11/2022

Route\_RED\_AM\_PU1

При клике на всплывающем окне уведомления Приложение автоматически открывается, таким образом пользователь может проверить местоположение автобуса в режиме реального времени.

Все полученные уведомления доступны по пути: «Главное Меню → Показать уведомления».

# **РАСЧЕТНОЕ ВРЕМЯ ПРИБЫТИЯ НА ОСТАНОВКУ**

Если маршрут активен, при открытии, Приложение будет показывать актуальное местоположение автобуса, а также расчетное время его прибытия на остановку пользователя, в том случае, если автобус ещё не прошёл через неё. Также на карте будут отображаться все остановки активного маршрута.

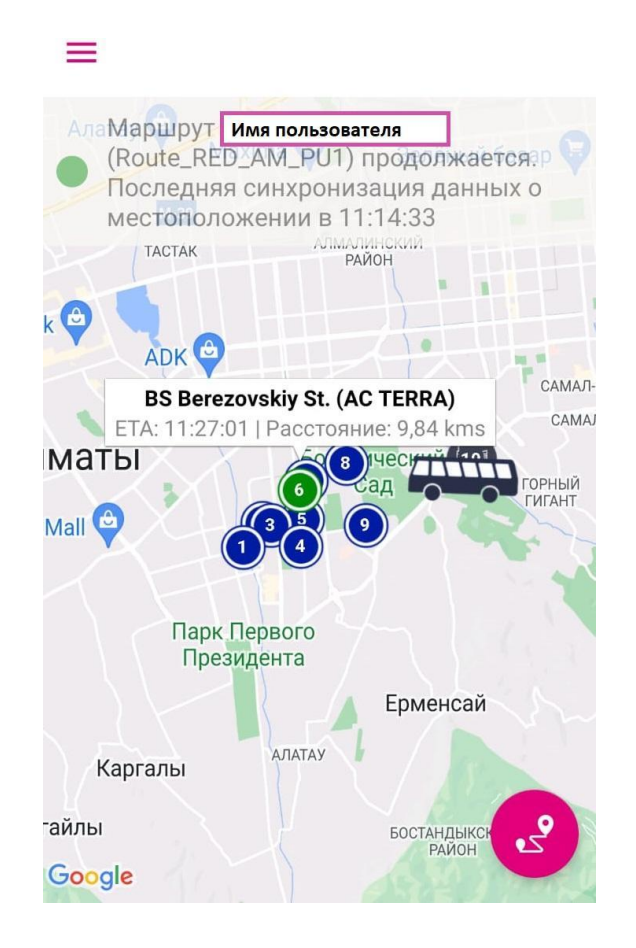

Значки, обозначающие остановки, могут быть представлены в двух цветах:

**Зелёным** значком обозначается **остановка**, которая **назначена пользователю**.

**Синим** значком обозначены **все остальные остановки данного маршрута**.

Если кликнуть на назначенную пользователю остановку (обозначенную **зелёным**  значком), появится окно, содержащее информацию о расчётном времени прибытия автобуса на остановку. Это время является приблизительным, и не обязательно совпадает с реальным временем прибытия.

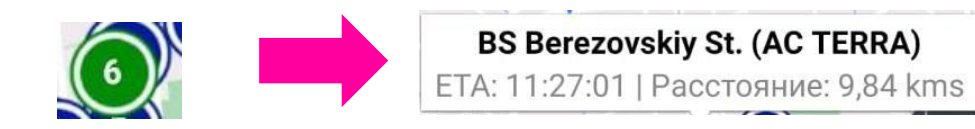

## **МАРШРУТ СЛЕДОВАНИЯ И МОНИТОРИНГ**

Когда маршрут активен, пользователь может посмотреть все остановки, запланированные на маршруте.

кнопка открывает список остановок данного маршрута, с указанием запланированного и расчетного времени прибытия напротив каждой остановки.

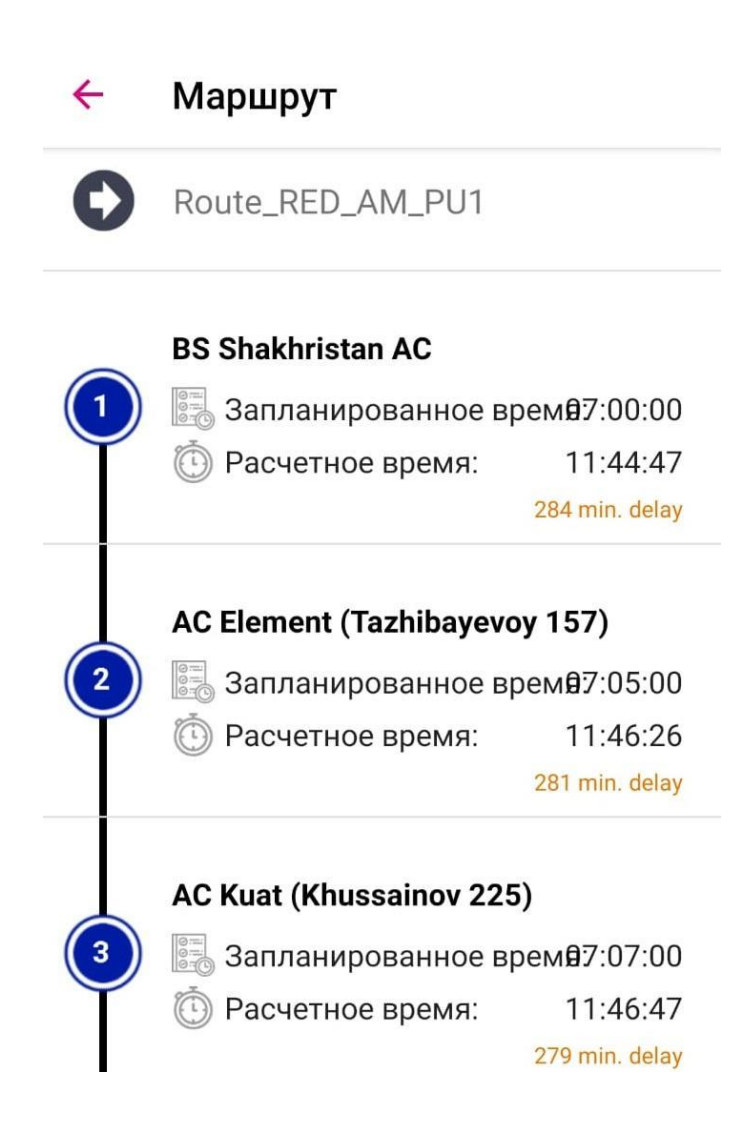

## **ПРОПУСКИ И ОТСУТСТВИЯ**

Опция доступна только после активации учебным заведением. Чтобы попасть в раздел «Пропуски и отсутствия» после входа в Приложение зайдите в главное меню ≡ и кликнете на соответствующую вкладку. Здесь Вы можете управлять запланированными пропусками, а также регистрировать новые.

Сразу после нажатия на вкладку «Пропуски и отсутствия» появляется весь список запланированных пропусков.

Если необходимо запланировать новый пропуск, нажмите на кнопку **"+",** после этого появится окошко с параметрами, которые необходимо выбрать и заполнить:

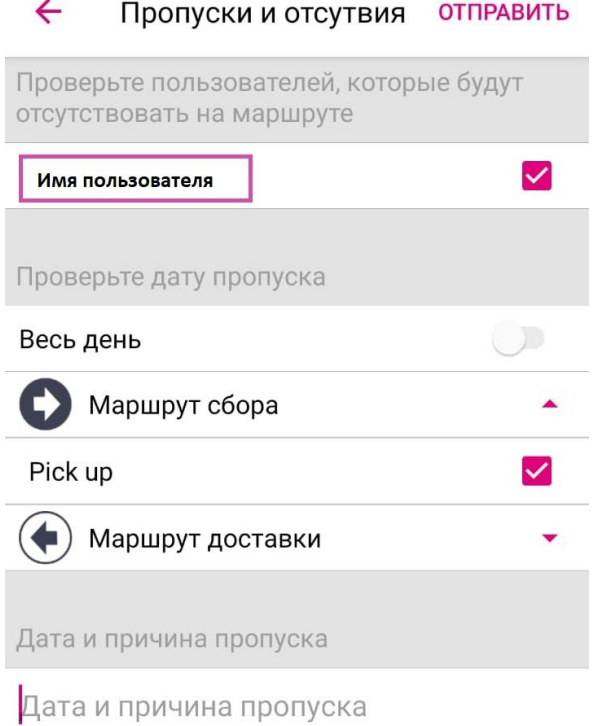

Как видно на скриншоте, Приложение автоматически выбирает пользователя, остаётся только выбрать маршрут, на котором необходимо запланировать пропуск:

- ⮚ **"Маршрут сбора"** при выборе этого маршрута, будет запланировано отсутствие пользователя на маршруте в школу, таким образом его имя не будет включено в список пассажиров для посадки в автобус, идущий в школу, в выбранный день.
- ⮚ **"Маршрут доставки"** при выборе этого маршрута, будет запланировано отсутствие пользователя на маршруте из школы, его имя не будет включено в

список пассажиров посадки в автобус, отправляющийся из школы в день, на который запланирован пропуск.

⮚ **"Весь день"** при выборе этой опции пропуск для пользователя будет запланирован на обоих маршрутах в выбранный день.

После того, как маршруты выбраны, необходимо указать причину отсутствия, например «Привезут родители».

Далее необходимо выбрать **дату начала** и **дату окончания** пропуска нажатием на кнопку «Выбрать» справа. Обе даты указывают диапазон отсутствия, в случае если пропуск нужно запланировать на один день, дата начала должна совпадать с датой окончания.

Нажав на обе кнопки, появится календарь, на котором нужно выбрать день отсутствия:

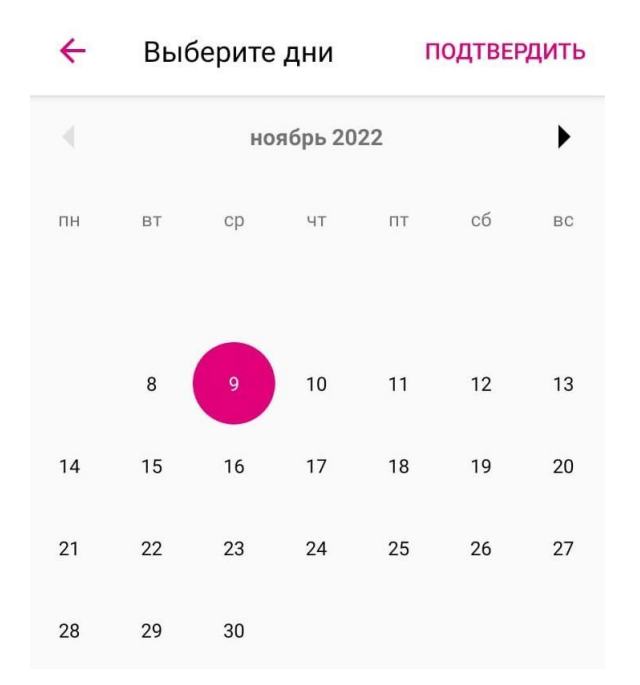

После выбора дат, все необходимые данные внесены. Для завершения процесса планирования пропуска необходимо нажать кнопку **«Отправить»**, которая появится справа вверху. После её нажатия Приложение запросит ввод пароля для подтверждения.

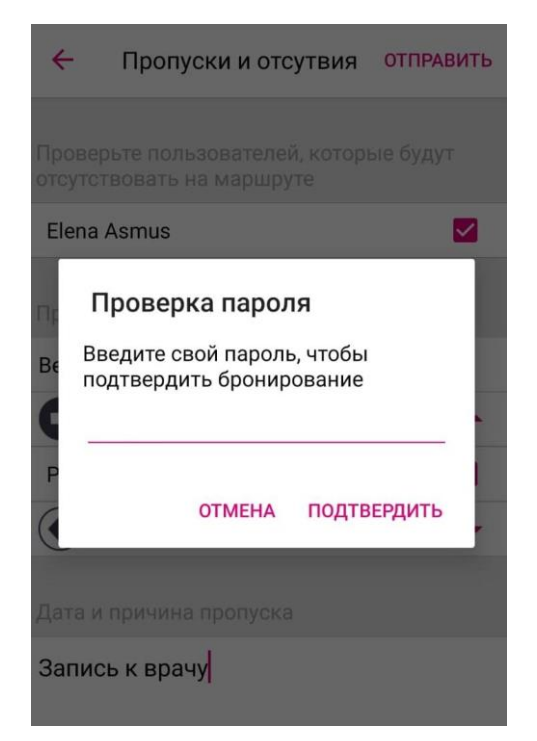

После ввода пароля созданный пропуск появится в списке запланированных.

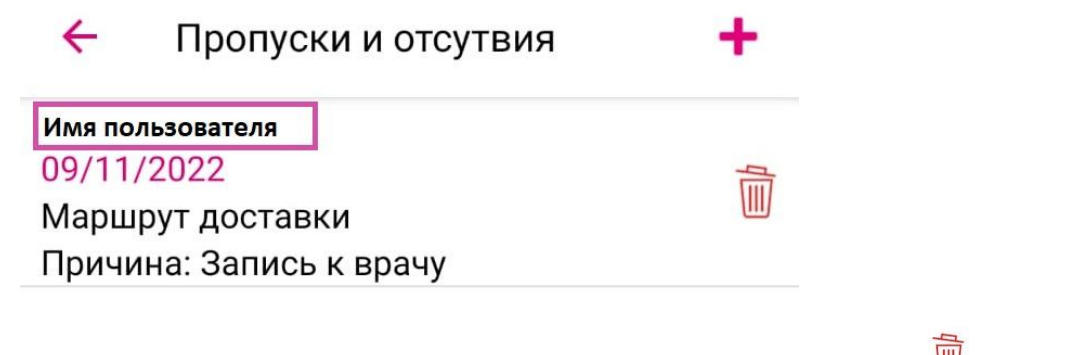

Чтобы удалить запланированный пропуск необходимо нажать на кнопку . Для подтверждения снова будет запрошен ввод пароля.

**Пропуск может быть запланирован только до момента активации маршрута.**  Иными словами, уведомить об отсутствии на маршруте, когда маршрут уже активирован, нельзя.

Вся информация, которая демонстрируется на экране Приложения является личной. Другие пользователи Приложения не имеют доступа к списку пропусков и другой информации.

# **СЛУЧАЙНЫЕ ПОЕЗДКИ**

В случаях, когда это разрешается учебным заведением, пользователь может выбирать альтернативные маршруты на временной основе. Забронировать места на альтернативных маршрутах возможно, только, если в автобусах есть свободные места.

После активации опции учебным заведением, в главном меню  $\equiv$  появится вкладка «изменить маршрут». Изменения маршрута коснутся только пользователя.

При нажатии на вкладку «изменить маршрут» появится список всех запланированных изменений. В случае, если ранее пользователь не планировал изменения маршрута, список будет пуст.

Чтобы запланировать поездку по другому маршруту необходимо нажать , откроется окно для бронирования.

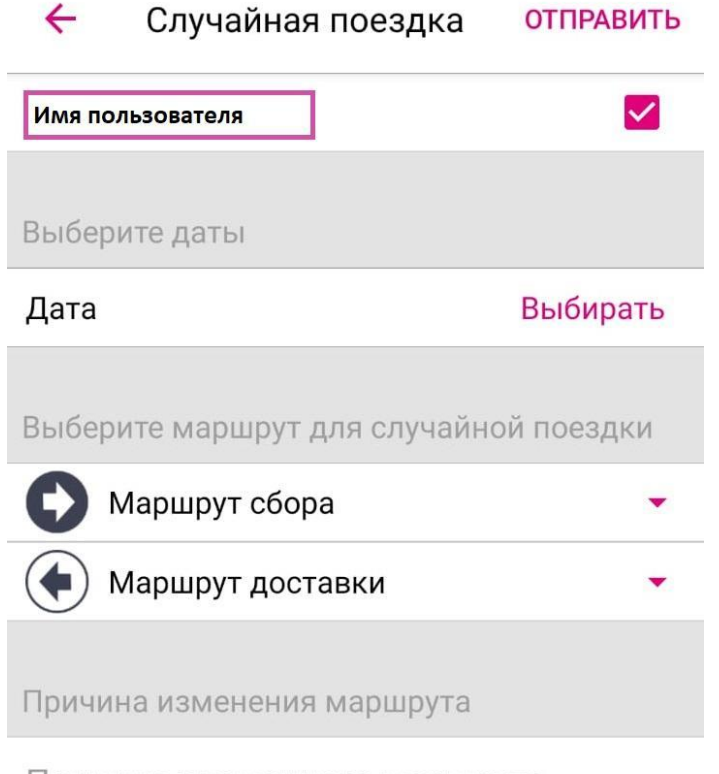

Причина временного маршрута

В первую очередь нужно выбрать даты, когда необходимо воспользоваться другим маршрутом. Для этого нажмите **«выбрать»** в области **«выбрать даты»**, после чего откроется календарь.

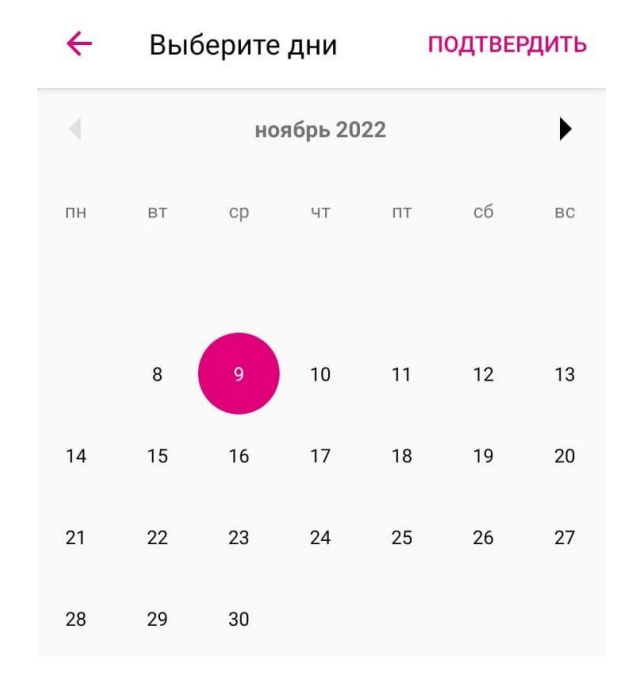

После выбора дат необходимо выбрать альтернативный маршрут и остановку на нём (также можно выбрать другую остановку на маршруте, на котором закреплен пользователь). Для этого необходимо кликнуть на тип маршрута, который нужно изменить. Например, нужно изменить маршрут сбора, в таком случае пользователю нужно выбрать его. После этого появляются все доступные альтернативные маршруты из школы.

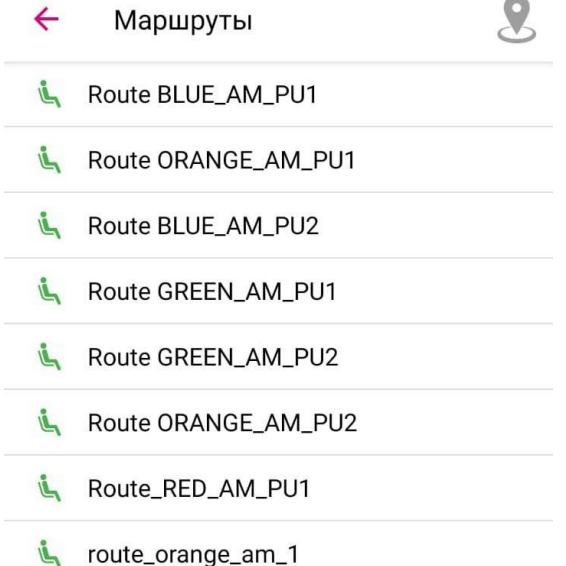

Значки рядом с названием маршрута показывают уровень его загруженности на выбранные даты. Уровень загруженности отражается цветом значка:

- На маршруте есть свободные места на выбранные даты.
- На некоторые из выбранных дат на маршруте нет свободных мест. При нажатии на кнопку «Подробнее» можно узнать, на какие из выбранных дней на маршруте нет мест.
- На выбранные даты на маршруте свободных мест нет. Такой маршрут не может быть выбран в качестве альтернативного.

Есть три варианта при выборе альтернативного маршрута:

## **Выбрать новый маршрут / изменить остановку из списка маршрутов.**

Маршрут, который необходимо изменить можно выбрать из списка доступных маршрутов, при том условии, что на этом маршруте есть свободные места.

После выбора маршрута нужно выбрать новую остановку. Для этого нужно просто кликнуть на значок остановки на карте, после нужно нажать кнопку «сохранить» чтобы сохранить изменения.

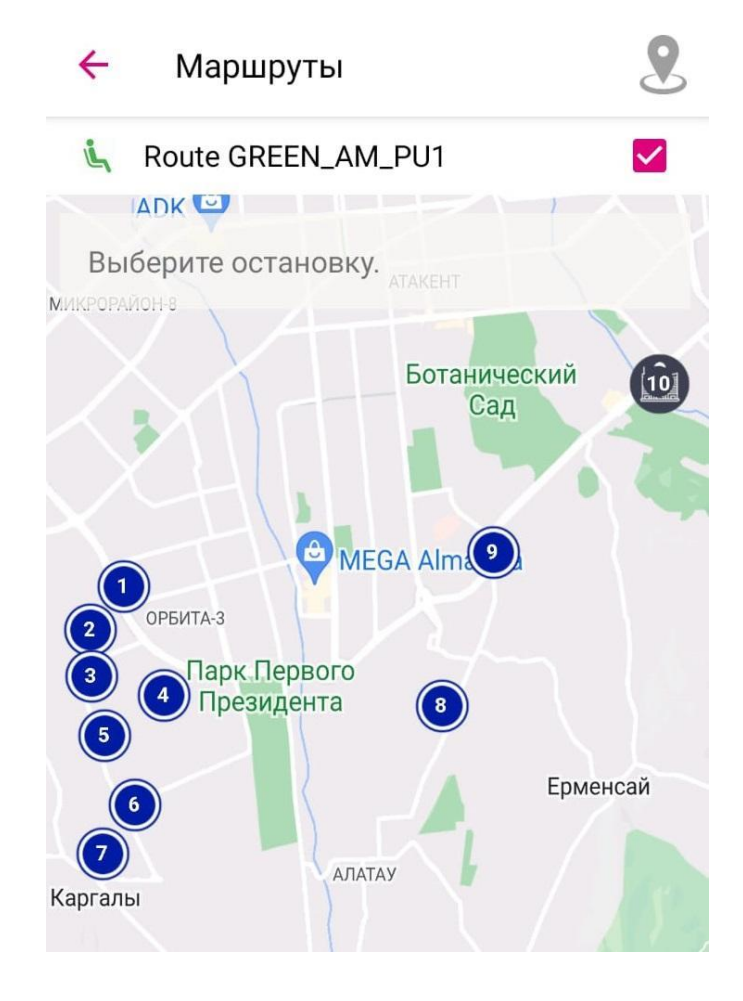

## **Выбрать новый маршрут/ остановку исходя из локации пользователя.**

При нажатии на иконку , которая находится вверху экрана с выбором маршрута, появляется новый экран. На котором отобразятся все остановки, вблизи местоположения пользователя.

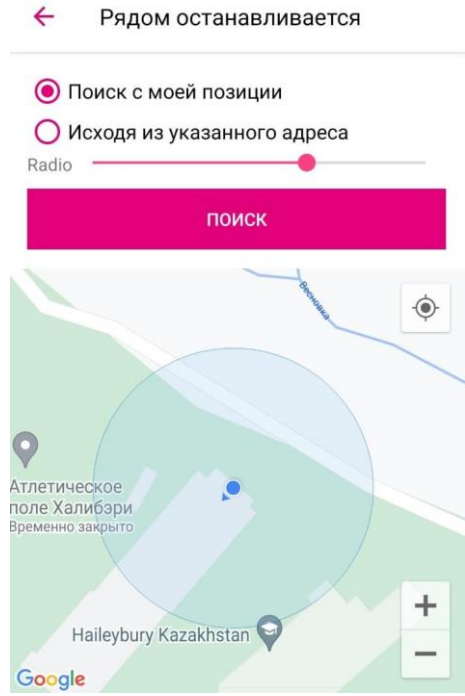

Для этого нужно выбрать опцию «искать рядом с моим местоположением» и указать радиус до остановки.

После нажатия на кнопку «поиск» на экране появятся остановки, которые находятся в зоне указанного радиуса.

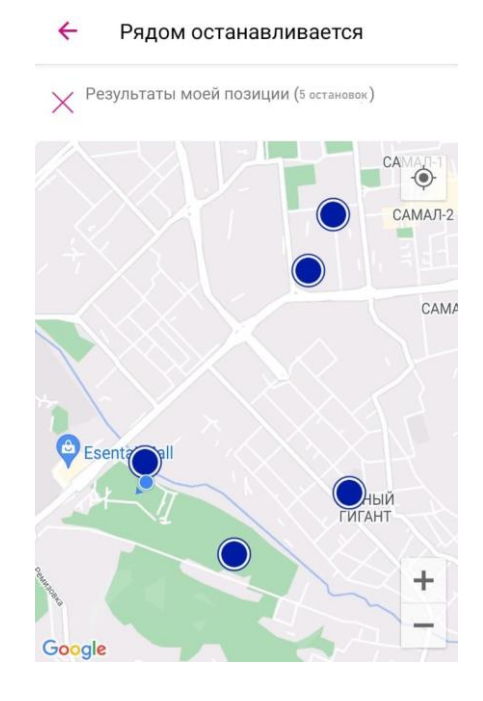

При выборе остановки, появится маршрут, к которому она принадлежит (с индикацией наличия свободных мест на нём) с указанием расчетного времени прохождения автобуса через остановку. Также будет указано расстояние от локации пользователя до выбранной остановки.

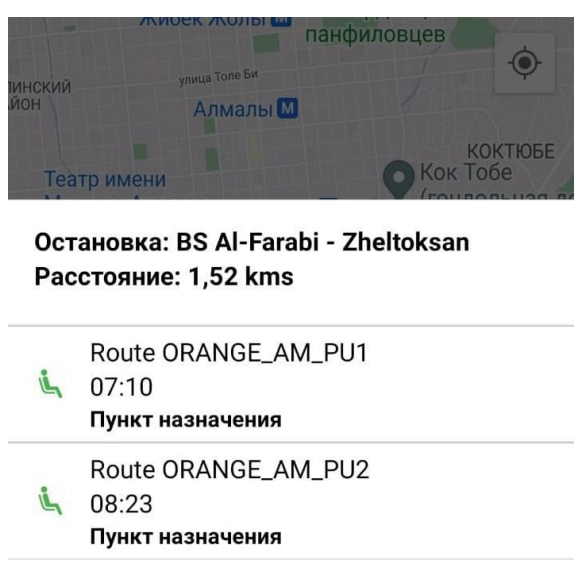

Если на маршруте есть свободные места, его можно выбрать. После выбора нужно кликнуть на кнопку «**сохранить**».

## **Выбрать новый маршрут / остановку исходя из адреса**

При нажатии на иконку , открывается новый экран, на котором нужно выбрать опцию «искать по адресу», после этого появится окно для ввода текста.

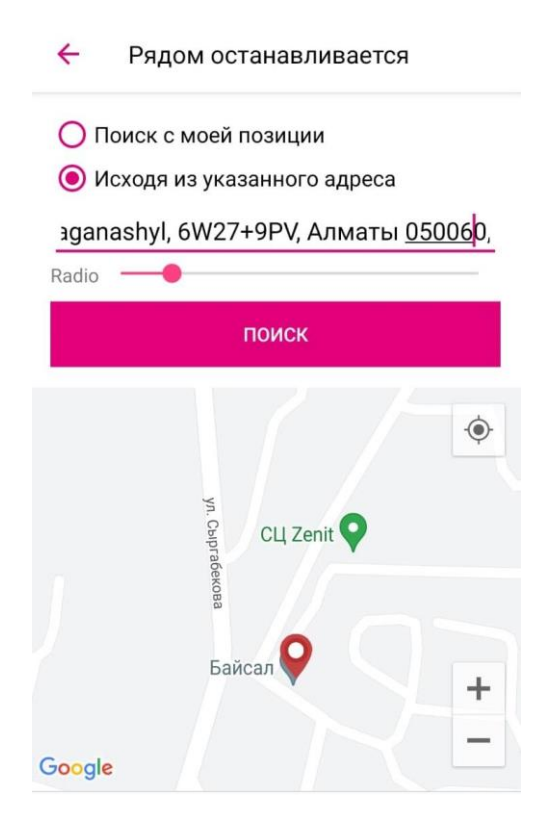

В это окно пользователю нужно ввести адрес, вблизи которого он ищет остановку для изменения маршрута.

После ввода адреса и установки радиуса нажмите на кнопку «поиск». Таким образом будут найдены все остановки в зоне радиуса от указанного адреса.

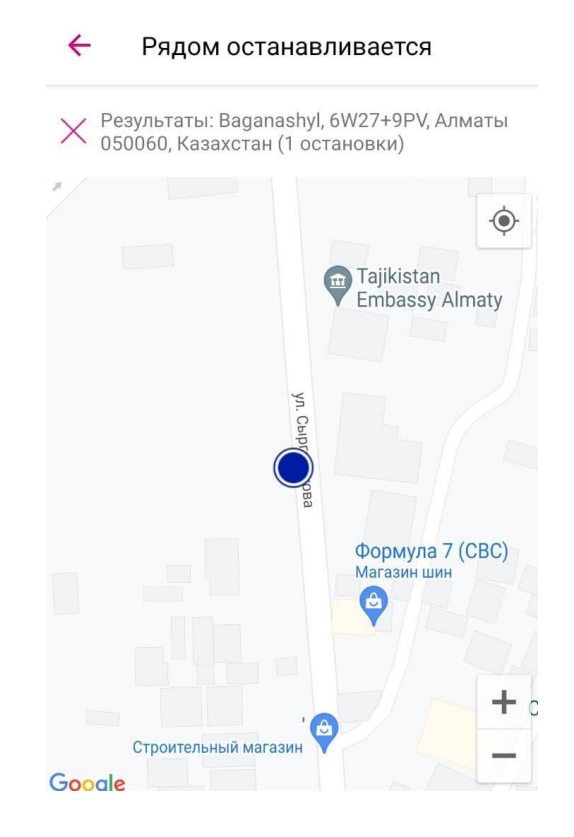

Чтобы выбрать остановку, нужно на неё кликнуть. После этого появится маршрут, к которому она принадлежит, с индикацией наличия на нём свободных мест на выбранные даты. После выбора маршрута нужно нажать на кнопку «**сохранить**», чтобы сохранить выбор остановки и маршрута.

Если нужно сделать изменения на маршруте из школы, процедура такая же. На этапе выбора маршрута необходимо выбрать нужный.

В завершение остаётся только внести причину изменений. Эта информация будет доступна администратору платформы.

После этого нужно нажать кнопку «**отправить**», которая находится в верхнем правом углу экрана. Приложение запросит ввод пароля для подтверждения личности пользователя.

Проверка пароля

Введите свой пароль, чтобы подтвердить бронирование

ОТМЕНА ПОДТВЕРДИТЬ

После ввода запланированное изменение появится в списке запланированных изменений маршрута.

**\*ВАЖНОЕ ЗАМЕЧАНИЕ:** для того, чтобы запланировать и реализовать изменения маршрута, эта опция должна быть активирована образовательной организацией.